# REC Forge Tutorial

jstaveley

### **Download the App**

I downloaded the app from Google Play. It is an android application, and is called:

RecForge II - Audio Recorder

Details:

Djeo73

Contains ads \* In-app purchases

## **Settings - File Type**

Once you have downloaded the app, open it and go to Settings. In the Settings you can determine the file type.

For our projects in Radio Class, we will select: Mp3

44kHz

Mono (or Stereo if you are recording more than just voices) 128kbps

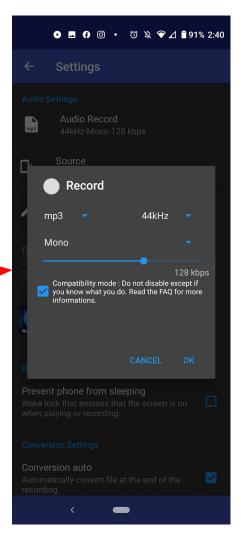

### **Settings - Preview Mode**

Next, in Settings – enable Preview mode, which will allow you to do a level check (or sound check) before you start recording.

Enable \*Preview Mode\*

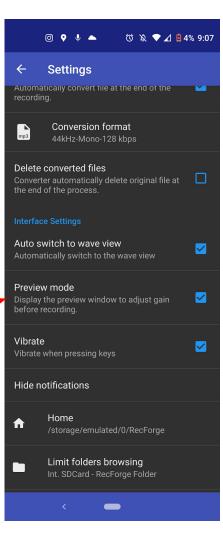

## **Settings**

The other options include:

#### **Source**

(which mic is being used)

#### **Recording name format**

(help with file management)

#### **Automatic Gain Control**

(can help improve recordings, but won't help you learn how to trust your ears and learn about setting input volume)

#### **Prevent Phone from Sleeping**

(so that the app doesn't stop during a long session)

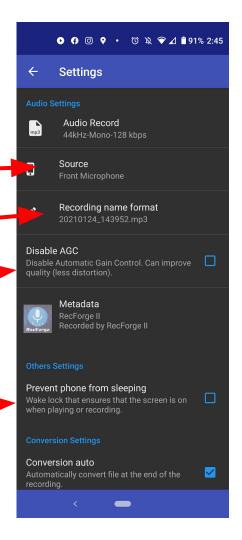

### **Record Settings**

When you are in preview mode on the main screen, you can select the following recording options by pressing on the microphone in the top Right Hand corner:

Time Limit

Skip Silence

Schedule Recordings

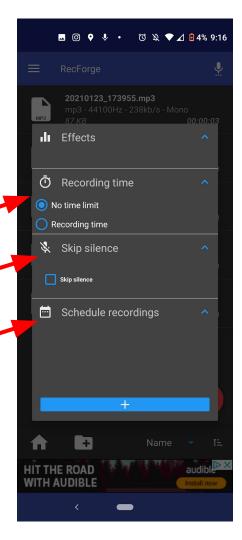

### **Level Test**

You can monitor the sound by selecting the headphones in the top Right Hand corner.

You will notice that there is a delay in what you are hearing back. This is called latency - and can be distracting and confusing. Keep one headphone ear on and one headphone ear off during recording - and if it is too distracting, you can periodically \*check-in\* on your recording to make sure that that sound quality is still broadcast quality.

In **preview mode**, you can adjust the **input level** before you start recording.

Use the **Level meter** and keep things in the "green". If you are seeing red bars during sound check – turn down your volume.

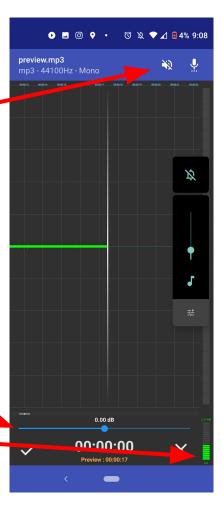

### Record

Once you've set your input levels for recording, and your headphone levels (volume control on the side of your device) for listening, go ahead and start recording by selecting the check mark on the Bottom Left Hand side of the screen.

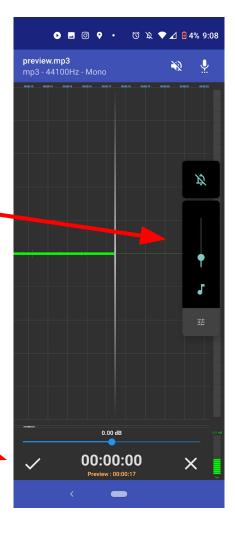

### Record cont'd

The app will start recording - and you are on your way. You can

### **STOP**

or

### **PAUSE**

during your session.

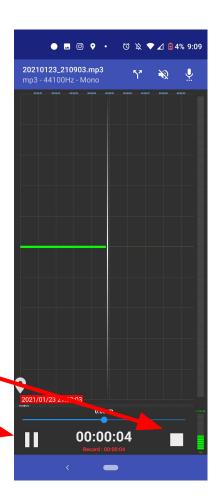

# Saving Your File

Once you have finished recording, take the time to **save your file using an easily identifiable filename**.

Then **transfer your files to your computer** by emailing them to yourself, uploading to your google drive, or by plugging your device in to your computer, and transferring them that way.

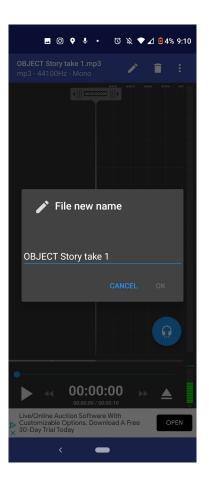